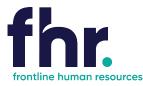

This guide explains how you can access, navigate and how to fill out and submit timesheets via the Candidate Portal. Before you begin using the Candidate Portal your Frontline Human Resources Consultant will issue you with a username and password.

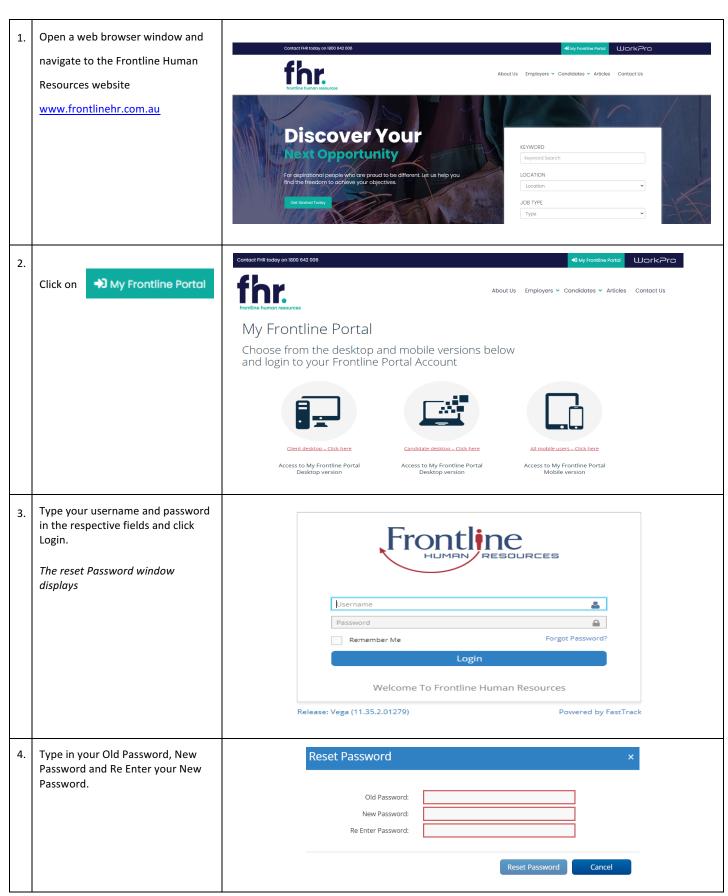

### How to Access the Candidate Portal

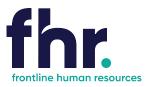

### Navigation

Once logged in you will be able to navigate to the various sections available on your Portal via the Quick Access menu. The quick access menu is located at the top right-hand corner. To quickly navigate to an available selection, select the link within the quick access menu.

| 🗰 Quick | Access                  |            |                          |
|---------|-------------------------|------------|--------------------------|
| 4       | Personal Details        |            | Resume (0)               |
|         | Address                 |            | Diary                    |
| O       | Available               | <b>I</b>   | Payslip List (4)         |
| t]      | Job List                | ≣          | Payment Summary List (1) |
| ¢       | Skills (2)              | $\bigcirc$ | Time And Attendance      |
| -       | Document Management (0) |            |                          |

| <b>Personal Details</b> – Review and edit personal information such as email, mobile and address details.                                                   | <b>Document Management &amp; Resume</b> – provides you with the ability to upload and manage documents, such as your resume, copies of licences and tickets |
|----------------------------------------------------------------------------------------------------|----------------------------------------------------------------------------------------------------|
| Address – Able to update your address details.                                                                                                    | <i>Diary</i> – provides you the ability to submit and manage your unavailability                                                                            |
| Available – update your availability                                                                                                    | <b>Payslips &amp; Payment Summary Lists</b> - ability to access view and print payslips and payment summaries                                               |
| Job List – lists all the job orders you have been filled on                                                                                                 | <b>Payslips &amp; Payment Summary Lists</b> - ability to access view and print payslips and payment summaries                                               |
| <i>Skills</i> – update your skills which is used by the consultants when matching candidates into jobs.                                                     | <i>Time &amp; Attendance</i> - submit timesheets and reimbursement items for approval and payment                                                           |
| <b>Document Management &amp; Resume</b> – provides you with the ability to upload and manage documents, such as your resume, copies of licences and tickets |                                                                                                    |

As you are scrolling through the Portal you can select the black icon with a white up arrow to quickly return you to the top of your Portal.

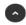

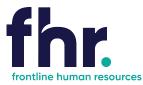

② Time And Attendance

### **Time and Attendance**

In Time and Attendance timesheets are categorised based on their status or type. You can access the timesheets in each category by clicking on the relevant category in the toolbar in the top left-hand corner of the Time and Attendance workspace, as shown in the example below:

| iPod 奈  | 12:12 PM         |    | Ê           |
|---------|------------------|----|-------------|
| *       | Timesheet Hor    | ne | ር           |
| Availa  | ble Timesheets   | 5  | <b>&gt;</b> |
| Incom   | plete Timesheets | 0  | <b>&gt;</b> |
| Reject  | ted Timesheets   | 0  | <b>&gt;</b> |
| Submi   | itted Timesheets | 0  | <b>&gt;</b> |
| Notific | cations          | 0  | <b>&gt;</b> |

**Available** - Available timesheets are timesheets that have been created for job orders that you have been assigned. These are timesheets that are available for you to enter your hours (timesheets that you are yet to submit for approval by the Client). **Incomplete** - Incomplete timesheets are timesheets that have been edited and saved but are yet to be submitted for approval by the Client.

**Rejected** - Rejected timesheets are timesheets that you have submitted for approval by the Client but have been rejected due to errors, discrepancies or incompleteness. You will need to go in and amend then resubmit again for approval by the Client. **Submitted** - Timesheets that have been submitted and awaiting approval by the Client.

#### How to Open an Available or Incomplete Timesheet for Editing

| 1 | . In the Timesheet Home space, click Available or Incomplete on the screen.<br>The Available Timesheets or the Incomplete Timesheets screen opens respectively.                                                                                               |
|---|----------------------------------------------------------------------------------------------------|
| 2 | In the list of timesheets displayed on the screen, click the row corresponding to the timesheet you want to edit.<br>Usually there will be one timesheet for the current week only but if you are on multiple jobs or have late timesheets there may be more. |

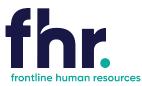

### How to Key in a Timesheet Entry on an Available Timesheet

| 1. | In the Timesheet Home workspace, click the Available button.                                                                    | Available Timesheets                                                                           |
|----|----------------------------------------------------------------------------------------------------|------------------------------------------------------------------------------------------------|
|    |                                                                                                    |                                                                                                |
|    | The Available Timesheets screen opens, listing your                                                                             | Job Order Code Payee No.                                                                       |
|    | available timesheets.                                                                                                    | Job Order Code Payee No                                                                        |
|    |                                                                                                    | Week Ending Date                                                                               |
|    |                                                                                                    | From Date To Date                                                                              |
|    |                                                                                                    |                                                                                                |
|    |                                                                                                    | Search Q Reset 2                                                                               |
|    |                                                                                                    | Job Order Job Start Date<br>Client Payee No. Code Position ↓                                   |
|    |                                                                                                    | Closed Loop 500006281 200004165 Cleaner 01/10/2014<br>Environmental<br>Solutions -<br>Victoria |
|    |                                                                                                    | Showing 1-1 of 1 entries « First < Previous   Next > Last »                                    |
|    |                                                                                                    |                                                                                                |
| 2. | In the list of timesheets within the Available Timesheets screen, click the row that represents the timesheet you want to open. | Available Timesheets                                                                           |
|    | The Timesheet Entry Screen opens.                                                                                               | Closed Loop Environmental Solutions - Victoria                                                 |
|    | The Thilesheet Entry Screen Opens.                                                                                              | Start Date : 01/10/2018 End Date : 04/10/2018                                                  |
|    |                                                                                                    | Timesheet Code                                                                                 |
|    |                                                                                                    |                                                                                                |
|    |                                                                                                    |                                                                                                |
|    |                                                                                                    | Attendance (4) Total Hours: 0.0000                                                             |
|    |                                                                                                    | Additional Items (0) Total Quantity: 0                                                         |
|    |                                                                                                    | Reimbursements (0) Total : \$0.00                                                              |
|    |                                                                                                    |                                                                                                |
|    |                                                                                                    | Attachments (0)                                                                                |
|    |                                                                                                    |                                                                                                |
|    |                                                                                                    |                                                                                                |
|    |                                                                                                    |                                                                                                |
| 3. | Select                                                                                                    | 😭 Available Timesheets 🔓 😃                                                                     |
|    | Attendance (4) Total Hours: 0.0000                                                                                              | 🔶 🖬 Satve 🖄 Submit 🖬                                                                           |
|    | to                                                                                                    | Closed Loop Environmental Solutions - Victoria                                                 |
|    | open expand the Attendance area                                                                                                 | Start Date : 01/10/2018 End Date : 04/10/2018                                                  |
|    |                                                                                                    | Timesheet Code :                                                                               |
|    |                                                                                                    | Attendance Total Hours : 0.0000                                                                |
|    |                                                                                                    | Work Date 01/10/2018 - Mon                                                                     |
|    |                                                                                                    | Attendance Type                                                                                |
|    |                                                                                                    | Start Time                                                                                     |
|    |                                                                                                    | End Time                                                                                       |
|    |                                                                                                    | Break Items:(1)                                                                                |
|    |                                                                                                    |                                                                                                |
|    |                                                                                                    | Project Items : (0)                                                                            |
|    |                                                                                                    | × Day Total : 0.0000hrs                                                                        |
|    |                                                                                                    |                                                                                                |
| 4. | In the Work Date click on the arrow and choose the day and date that you are wanting to enter times                             | Work Date 01/10/2018 - Mon                                                                     |
|    |                                                                                                    |                                                                                                |

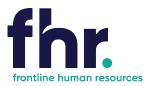

| 5.  | Click the Attendance Type against the relevant work<br>date and select the applicable attendance type from the<br>options available in the list. – eg. Day, afternoon or night<br>shift etc.     | Attendance Type Day V                                       |
|-----|----------------------------------------------------------------------------------------------------|-------------------------------------------------------------|
| 6.  | In the Start Time area against the relevant work date,<br>and the shift start time<br>The entered time appears in the Start Time field. Please<br>enter hours as per 24-hour clock               | Start Time 07:00                                            |
| 7.  | In the End Time area against the relevant work date, and<br>the shift end time.<br>The entered time appears in the End Time field. Please<br>enter hours as per 24-hour clock – eg. 18:00 is 6pm | End Time 17:00                                              |
| 8.  | If relevant, add Break Times. Click on the corresponding to the relevant shift.<br>The area expands to show a Break Items                                                                        | Break Items : (1)                                           |
| 9.  | In the Start Time field, enter the time at which you began the break.                                                                                                    | Break Items : (1)      Start Time 11:40      End Time 12:10 |
| 10. | In the End Time field, enter the time at which you ended the break.                                                                                                    | Break Items : (1)      Start Time 11:40      End Time 12:10 |

| At this stage you may<br>be ready to submit<br>the timesheet for | iPod 중 12:14 PM 📼                                  | Alternatively, you can<br>save the timesheet so<br>that you can, at a later                                                        |
|------------------------------------------------------------------|----------------------------------------------------|----------------------------------------------------------------------------------------------------|
| approval. To do this,<br>Submit<br>click<br>in the timesheet     | Available Timesheets 4  Incomplete Timesheets 0    | stage, key in more         information or edit         any information you         have already keyed in.    Incomplete Timesheets |
| entry screen.                                                    | Rejected Timesheets<br>Submitted Timesheets<br>● → | This will move the timesheet to your list of incomplete timesheets. To save the timesheet, click Save ₽                            |

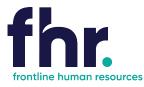

### What to do if you realise you've incorrectly updated your Timesheet?

You can recall a timesheet that you have submitted for approval if you realise that there is an error or omission on the timesheet that you need to correct before the timesheet can be approved

| 1. | Open the Submitted timesheets screen                                                                               | Submitted Timesheets 💿 🔶                                                                                                    |
|----|----------------------------------------------------------------------------------------------------|----------------------------------------------------------------------------------------------------|
| 2. | In the list of submitted timesheets, click the timesheet<br>to be recalled.<br><i>Submitted Timesheet displays</i> | Submitted Timesheets       Image: Control of the system         Job Order Code       Payee No.         Job Order Code       Payee No.         Job Order Code       Payee No.         Job Order Code       Payee No.         Week Ending Date       To Date         From Date       To Date         Ctient       Job       Start Date         Ctient       Job       Start Date         Ctient       Position       Image: End Date         Client       Position       Image: End Date         Client       Position       Image: End Date         Client       Position       Image: End Date         Client       Position       Image: End Date         Client       Position       Image: End Date         Closed Loop       Cleaner       01/10/2018         Solutions - Victoria       Showing 1-1 of 1 entries       First < Previous |
| 3. | Double check that the timesheet displayed is the correct<br>timesheet and week that you are wanting to recall.     | Submitted Timeshects       Image: Closed         Image: Closed Loop Environmental Solutions - Victoria         Start Date:       04/10/2018         Timeshect Code:       Image: Closed         Attendance       Total Hours:         Additional Items (0)       Total Quantity:         Permoursements       (0)         Attachments       (1)                                                                                                    |
| 4. | Click                                                                                                    | A message is displayed confirming that the selected timesheet has been recalled and appears as an incomplete timesheet.                                                                                                    |

### How to Recall a Timesheet

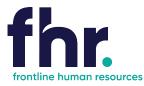

### What to do if your Timesheet is Rejected?

A timesheet you submit may be rejected by an approver due to an error or discrepancy with any of the information you have keyed in. If one of your timesheets is rejected, you will receive an automated rejection notification and the rejection notification may include a message from the approver indicating why the timesheet was rejected. The rejected timesheet will be listed in the Rejected Timesheets screen.

### How to Resubmit a Rejected Timesheet

| 1. At the top of the Timesheet Home workspace, click the                                      | Pod 🗢 12:12 PM 🔳            |                |              |
|-----------------------------------------------------------------------------------------------|-----------------------------|----------------|--------------|
| Rejected button. The Rejected Timesheets screen opens.                                        | Timesh                      | eet Home       |              |
|                                                                                               | Available Times             | heets 💿        | ⇒            |
|                                                                                               | Incomplete Time             | esheets 🧿      | →            |
|                                                                                               | Rejected Times              | heets 💿        | →            |
|                                                                                               | Submitted Time              | sheets 💿       | ⇒            |
|                                                                                               | Notifications               | 0              | <b>&gt;</b>  |
| 2. In the list of Rejected timesheets, double-click the                                       | Rejected Tin                | nesheets       | <b>₽</b> (D) |
| timesheet to be resubmitted. The timesheet opens for editing in the Timesheet Entry           | -                           |                |              |
| screen.                                                                                       | Job Order Code              | Payee No.      |              |
|                                                                                               | Week Ending Date            |                |              |
|                                                                                               | From Date Search Q Reset 2  | To Date        |              |
|                                                                                               |                             |                |              |
|                                                                                               | Client Job Position         | Start Date ↓ E | nd Date      |
|                                                                                               |                             |                |              |
|                                                                                               |                             |                |              |
|                                                                                               |                             |                |              |
|                                                                                               | From                        | RESOURCES      |              |
| 3. Edit the timesheet as required.                                                            |                             |                |              |
| 3.                                                                                            |                             |                |              |
| 4. Click Save 🖺 near the top of the Timesheet Entry                                           |                             |                |              |
| Click Click near the top of the Timesheet Entry screen. The changes you made are saved to the |                             |                |              |
| timesheet.                                                                                    |                             |                |              |
| 5. Submit                                                                                     |                             |                |              |
| Click A confirmation message is displayed to indicate that the                                |                             |                |              |
| timesheet has been submitted successfully.                                                    |                             |                |              |
| General Navigation & Functions                                                                |                             |                |              |
| Select this to return to the Timesheet Home screen at any poin                                | nt (unsaved data will not b | pe retained)   |              |
| U Select this to logout.                                                                      |                             |                |              |
| Select this to return one page back (unsaved data will not be re                              | etained)                    |                |              |

Þ٩

Select this icon to send an email to the selected recipient